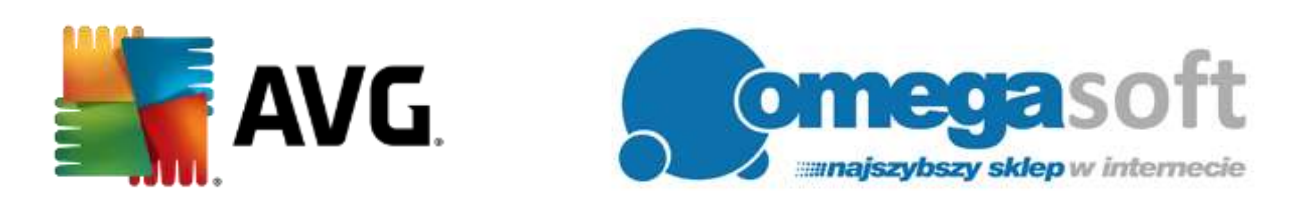

#### INSTRUKCJA INSTALACJI I AKTYWACJI PRODUKTU AVG INTERNET SECURITY

*Poniższa instrukcja pozwala na szybką i sprawną instalację produktu AVG Internet Security. Jeśli będą Państwo postępować zgodnie z zaleceniami, cały proces nie powinien sprawić żadnych trudności.*

### **-- Uwaga! Przeprowadź rejestrację numeru licencyjnego --**

- 1. Proszę otworzyć link w przeglądarce: <http://www.avg.pl/rejestracja>
- 2. W polu "**Wprowadź otrzymany numer licencyjny lub numer handlowy**" proszę wprowadzić numer licencyjny otrzymany w wiadomości z dostawą, a następnie kliknąć "**Kontynuuj**"
- 3. Na kolejnej stronie proszę podać niezbędne informacje (pola oznaczone kolorem czerwonym) i nacisnąć "**Kontynuuj**"
- 4. Po wykonaniu tych czynności wyświetli się **numer licencji**, który należy zapisać i użyć podczas instalacji programu. (Potwierdzenie rejestracji otrzymamy również na podany adres e-mail podany podczas rejestracji klucza)

# **-- Instalacja programu --**

1. Proszę pobrać program klikając w poniższy link i zapisać plik instalacyjny programu na dysku.

#### **AVG Internet Security 2018:**

[http://pobierz-omegasoft.pl/software/AVG\\_Internet\\_Security\\_2018.exe](http://pobierz-omegasoft.pl/software/AVG_Internet_Security_2018.exe)

2. Po zakończeniu pobierania, proszę odnaleźć plik na dysku twardym i go uruchomić. Proszę zezwolić programowi na wprowadzenie zmian na komputerze przez kliknięcie "**Tak**".

*Ważne! Do instalacji niezbędne jest połączenie z Internetem.*

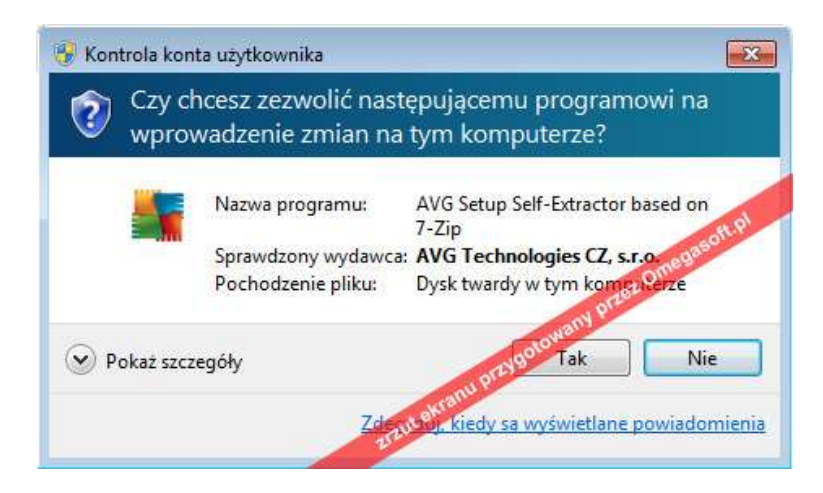

3. Uruchomiony plik instalacyjny przygotuje i pobierze składniki instalacyjne programu.

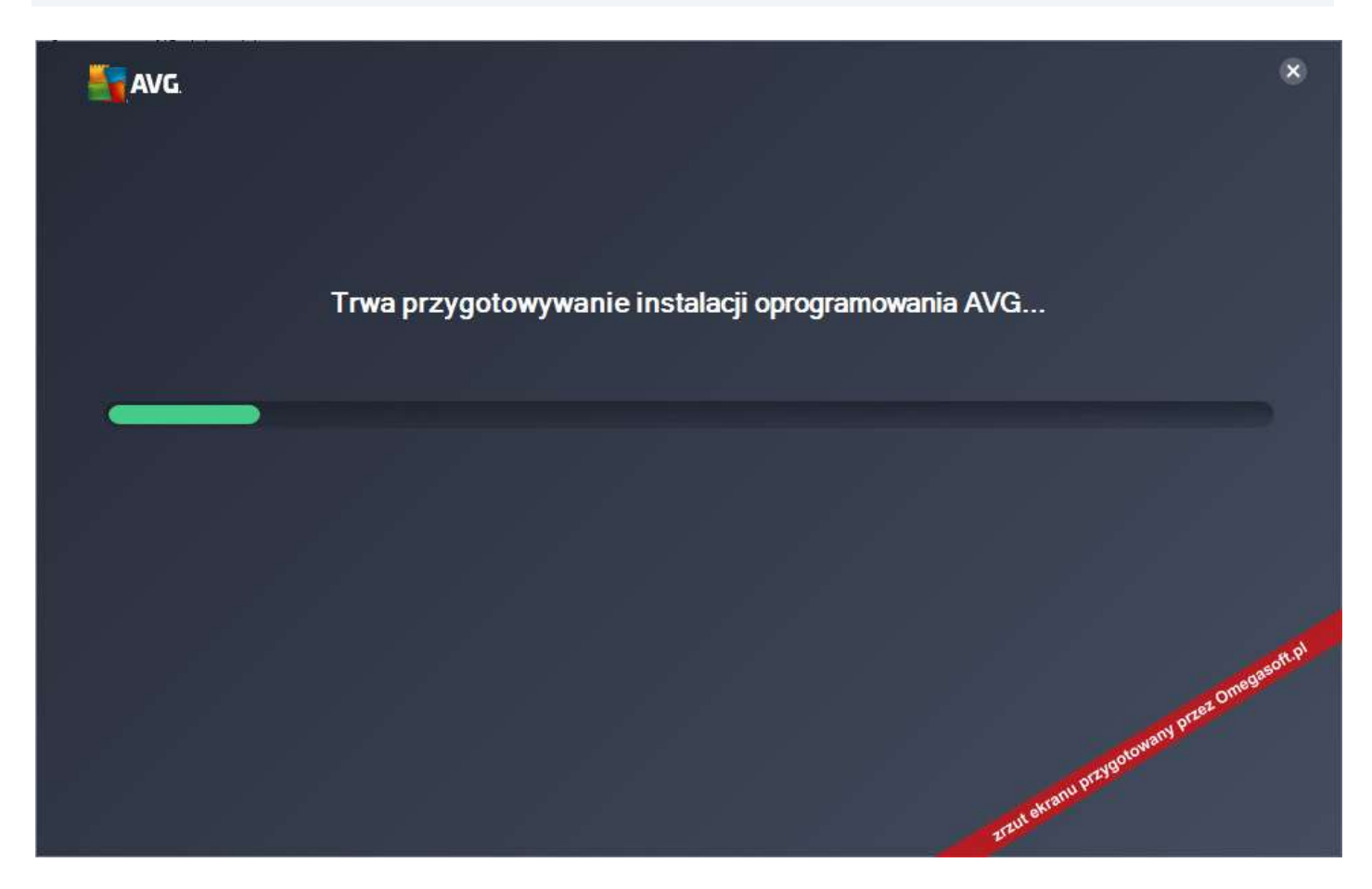

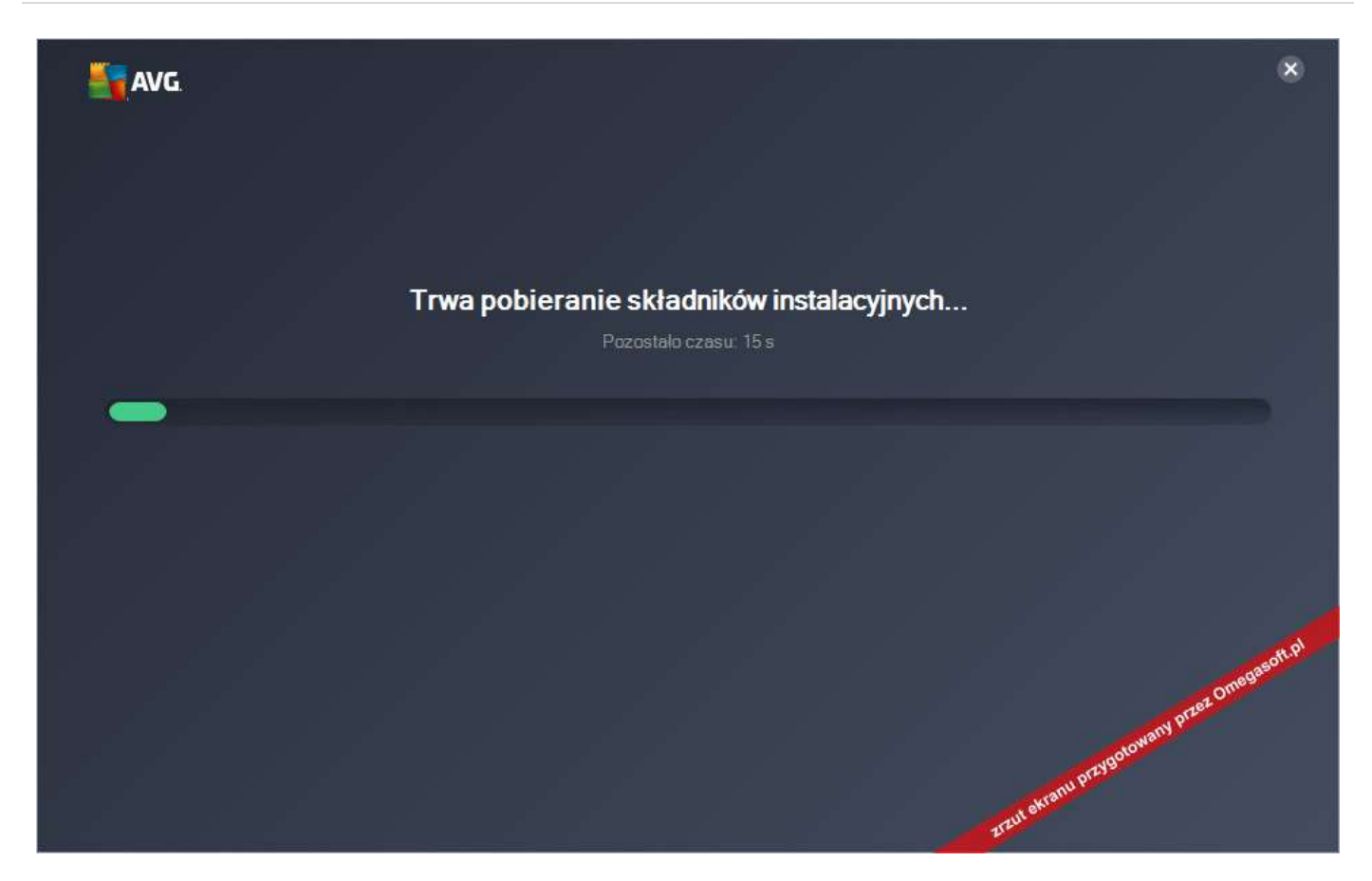

4. W głównym oknie programu instalacyjnego proszę wybrać język polski i kliknąć "**Kontynuuj**".

*Można także odznaczyć opcję instalacji dodatkowych programów (Google Chrome i Google Toolbar).*

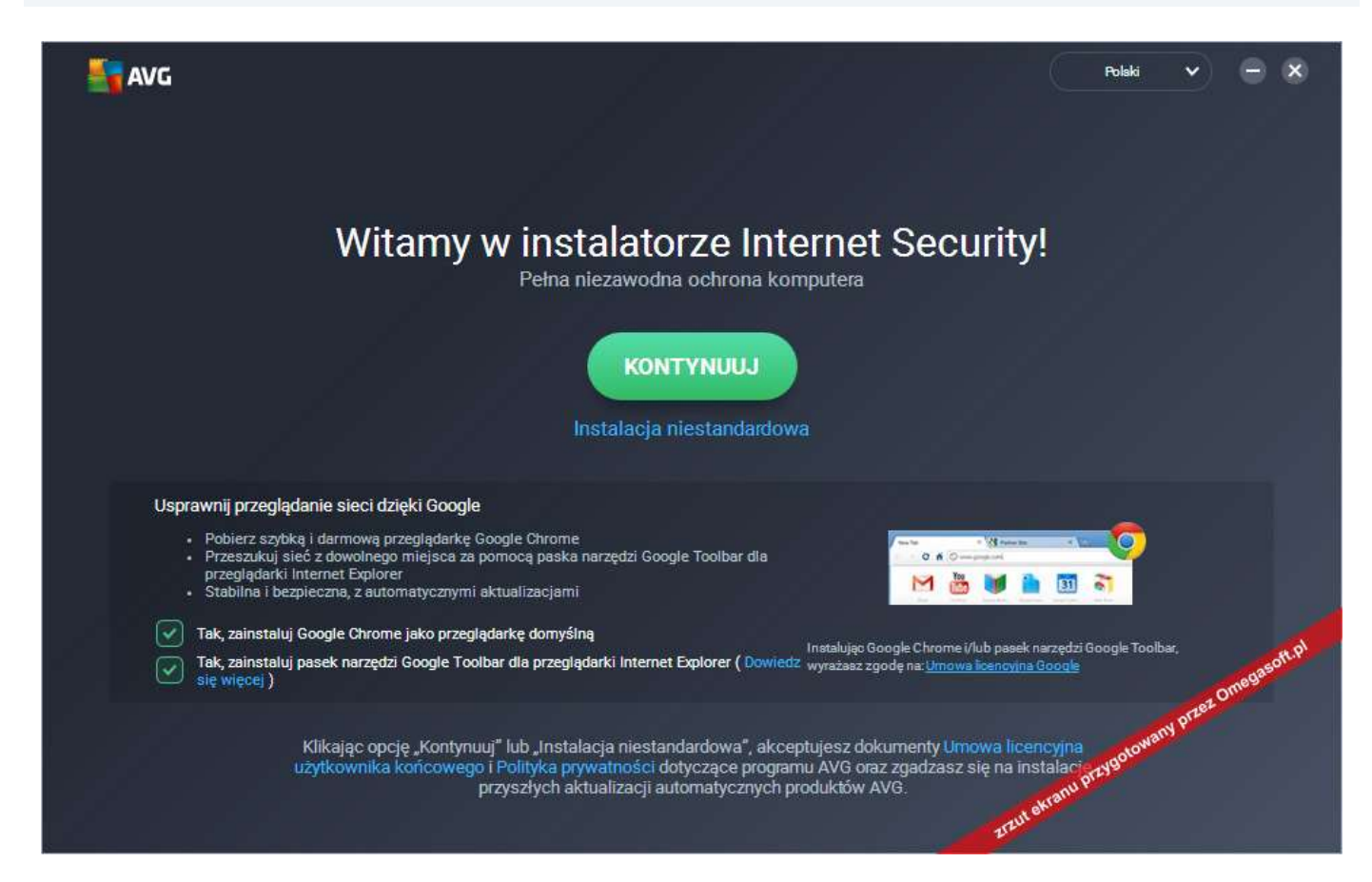

5. Na kolejnym ekranie proszę kliknąć w lewym dolnym rogu "**Wprowadź numer licencji**".

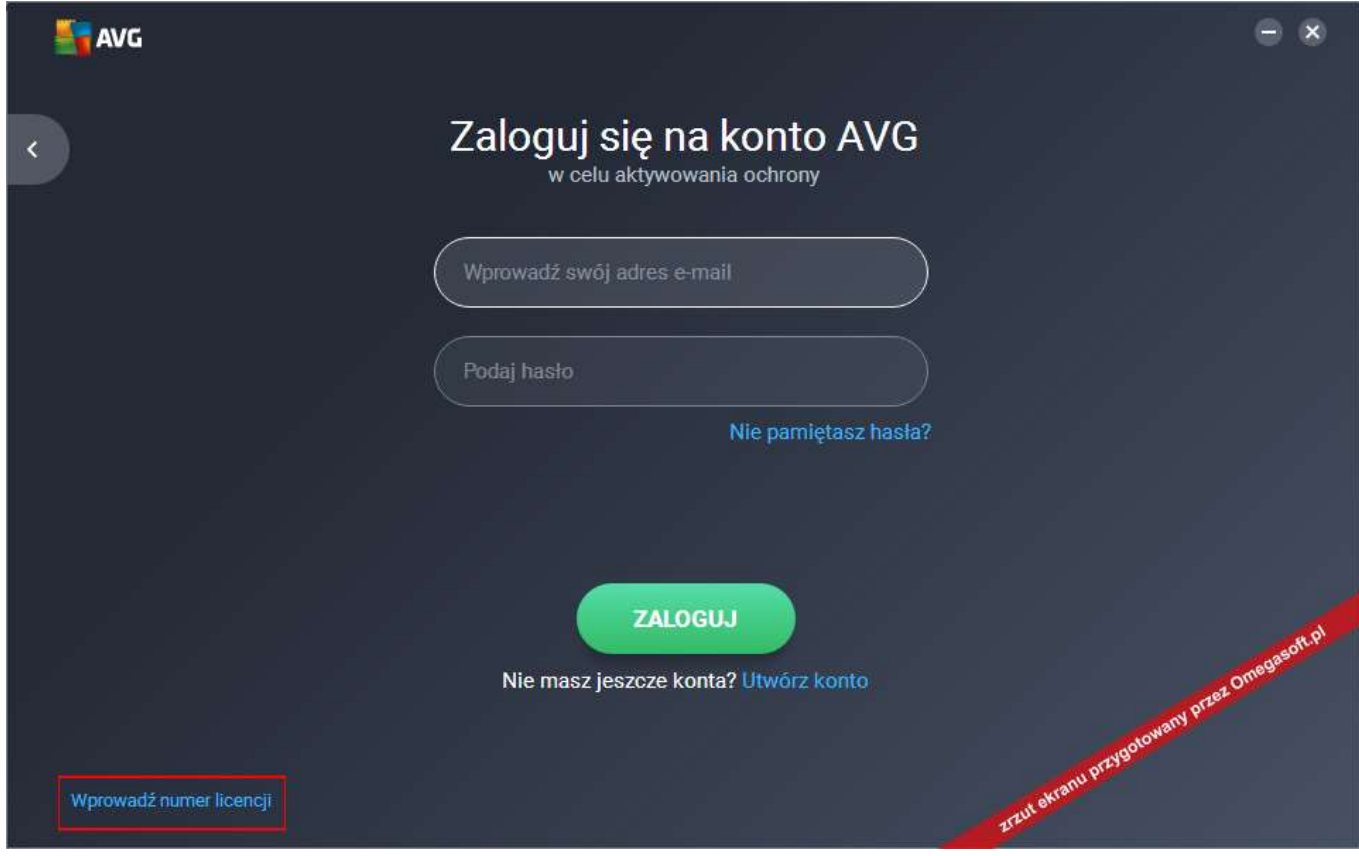

6. Proszę wprowadzić otrzymany po rejestracji **numer licencji** w odpowiednie pole i kliknąć "**Aktywuj**".

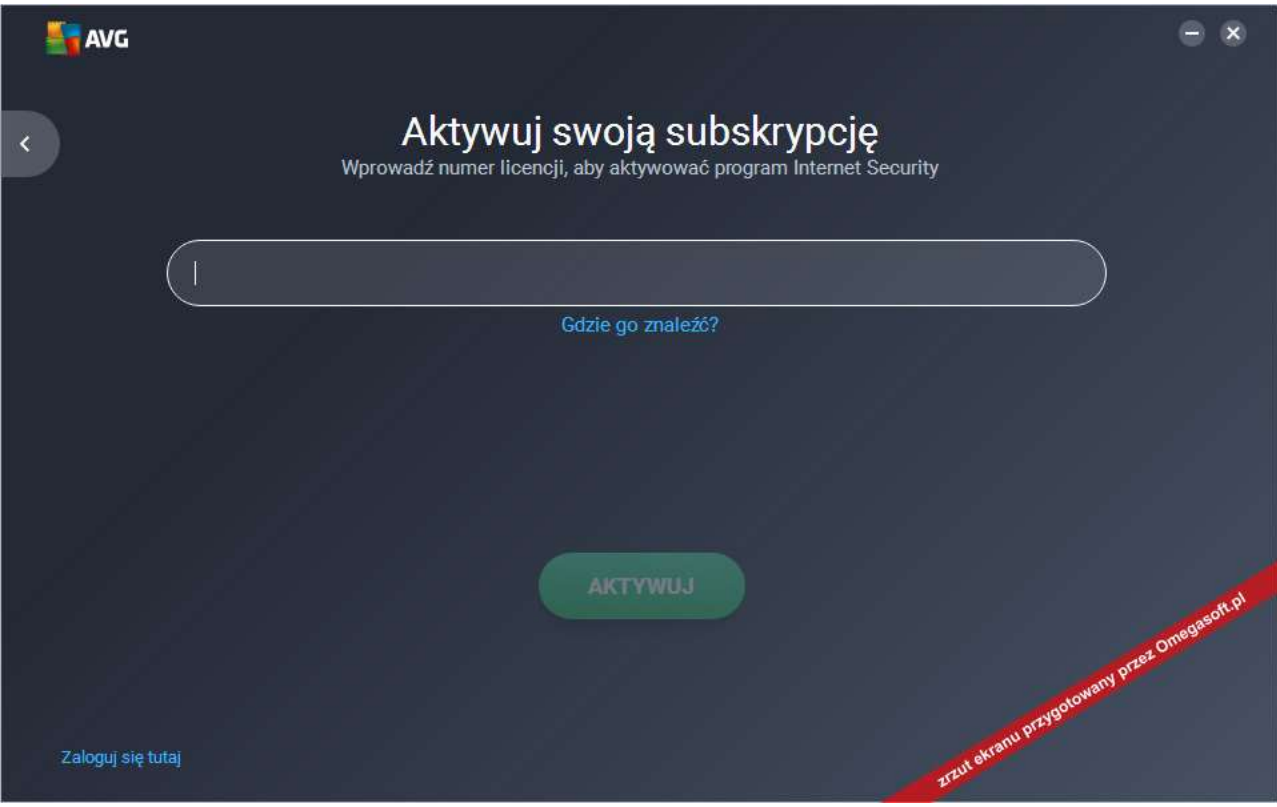

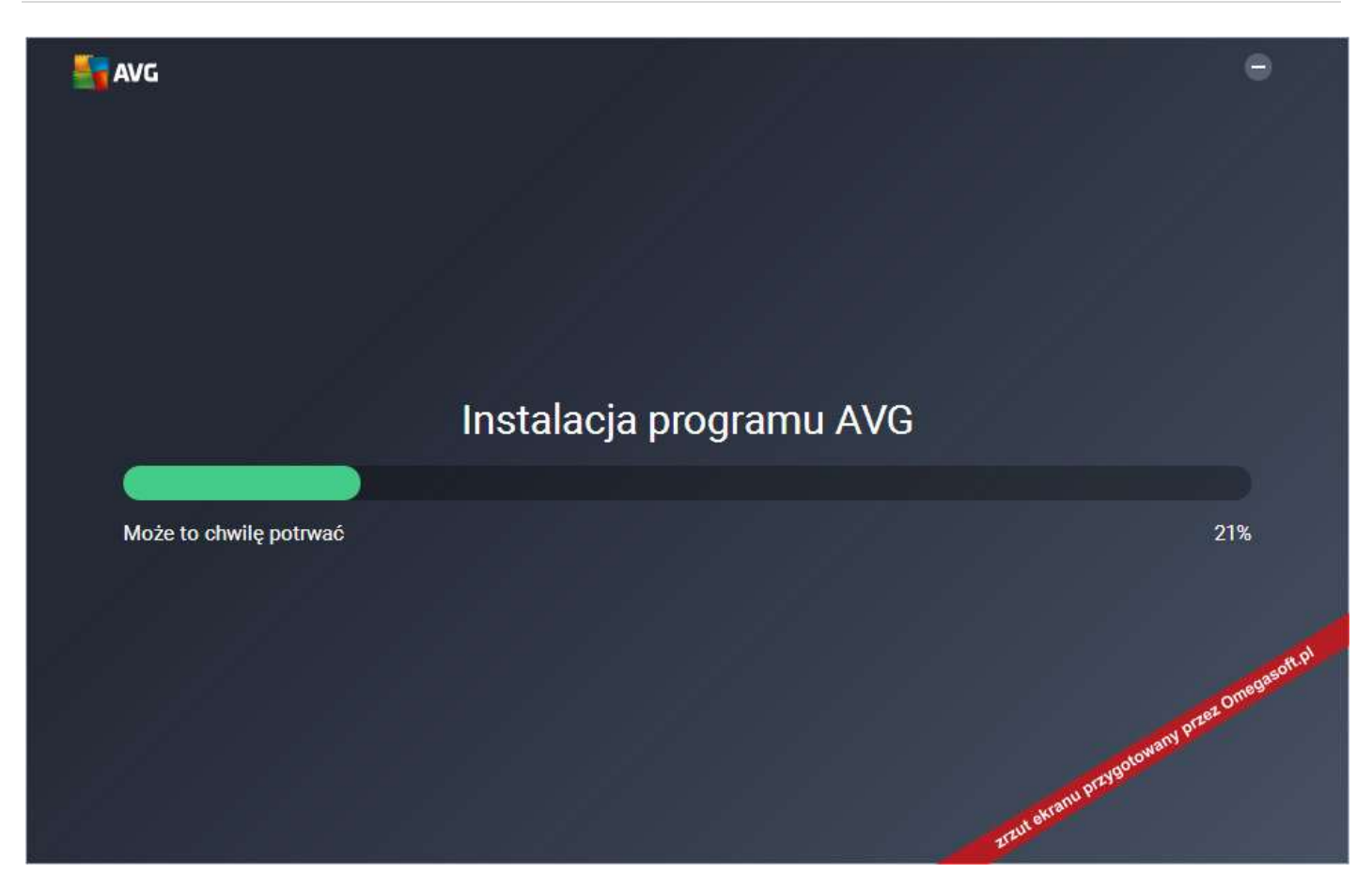

7. Gdy program skończy się instalować nastąpi automatyczne aktualizowanie bazy wirusów. Po zaktualizowaniu wymagany jest restart komputera w celu uaktywnienia zapory.

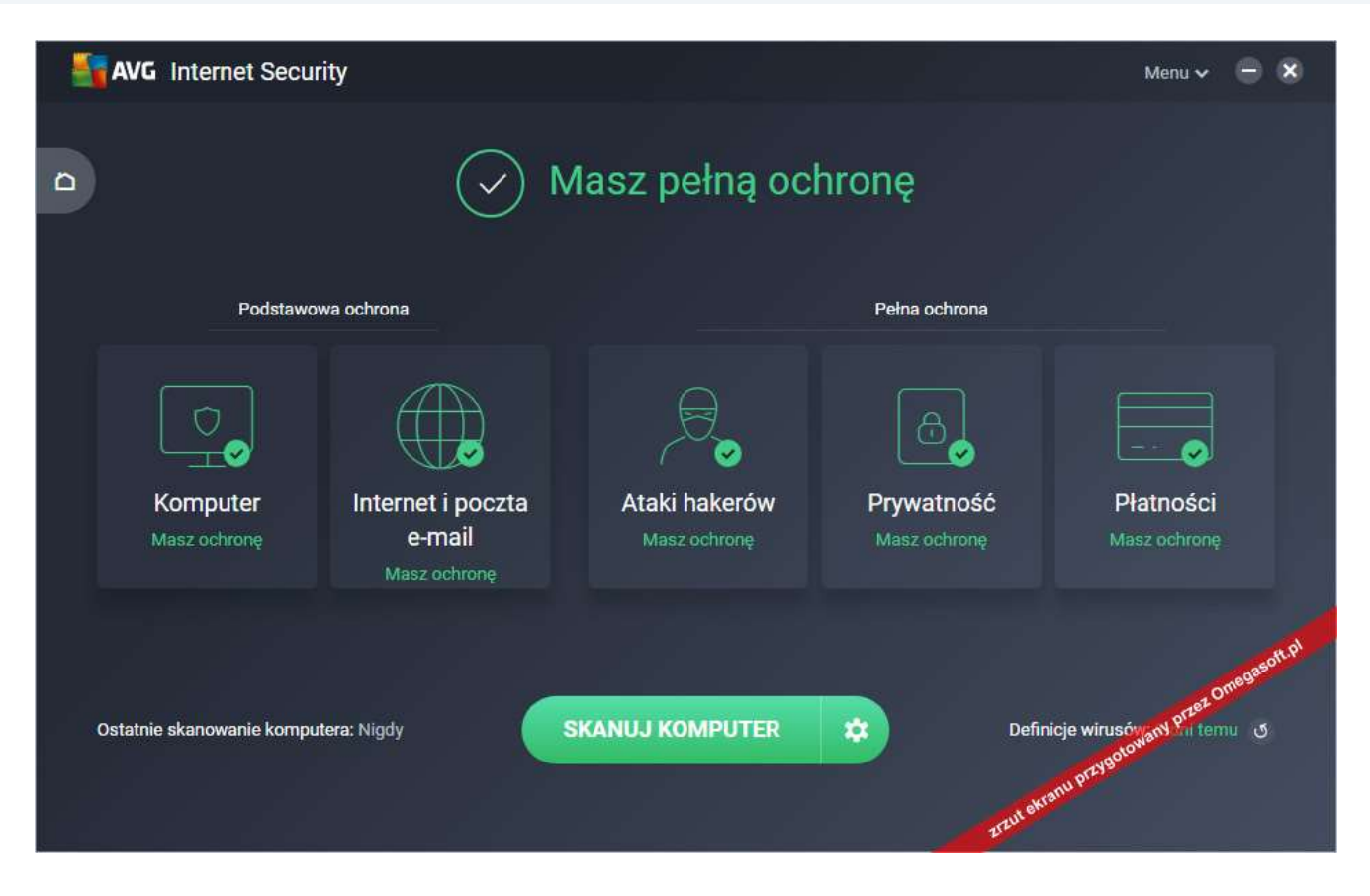

# **-- Sprawdzanie subskrypcji --**

- 1. W głównym oknie programu proszę kliknąć **MENU**, a następnie **informacje.**
- 2. Po kliknięciu w pozycję "**Sybskrypcja**", wyświetli się jej aktualny stan.

Jeśli pojawią się problemy lub pytania, prosimy o kontakt z pomocą techniczną AVG lub z nami.

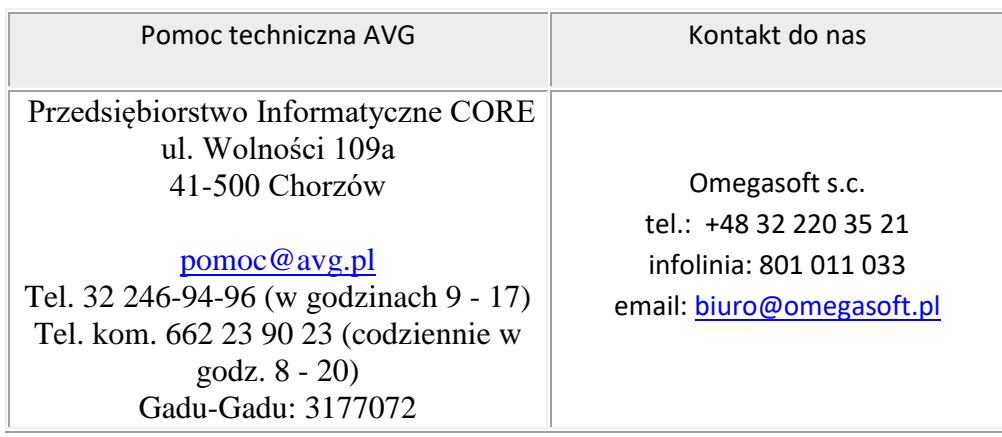

Kopiowanie, rozpowszechnianie oraz wykorzystywanie instrukcji w celach zarobkowych bez zgody Omegasoft s.c. JEST ZABRONIONE. Czyny te stanowią naruszenie przepisów ustawy o prawie autorskim i prawach pokrewnych (Dz. U. 1994 Nr 24 poz. 83) i podlegają odpowiedzialności cywilnej i karnej.